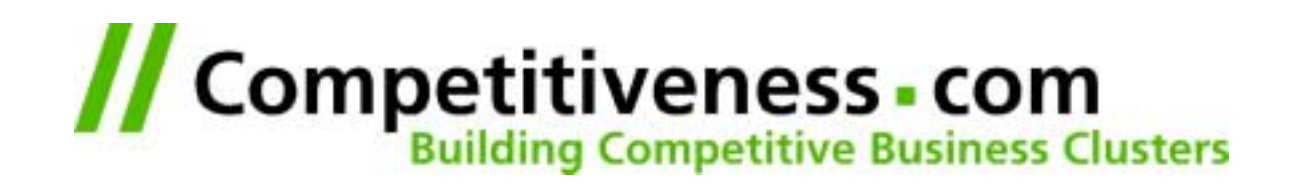

# **First Steps with ACS**

*Barcelona, June 1st, 2001*

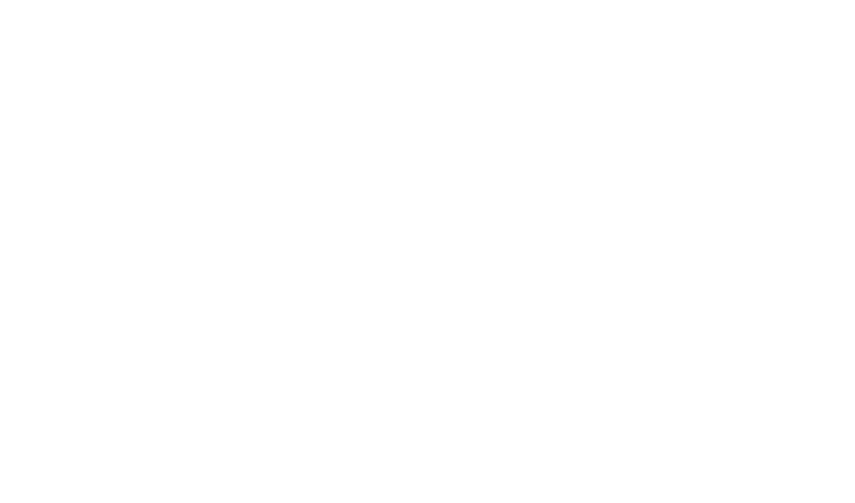

### **Contents**

- **Very First Steps**
- **ACS Architecture**
- **Starting the PSet**

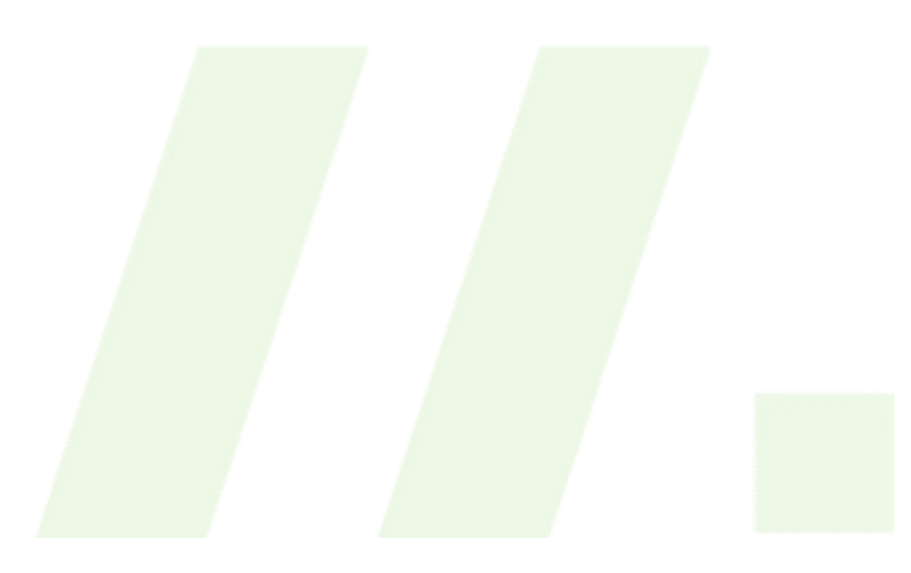

## **Very First Steps**

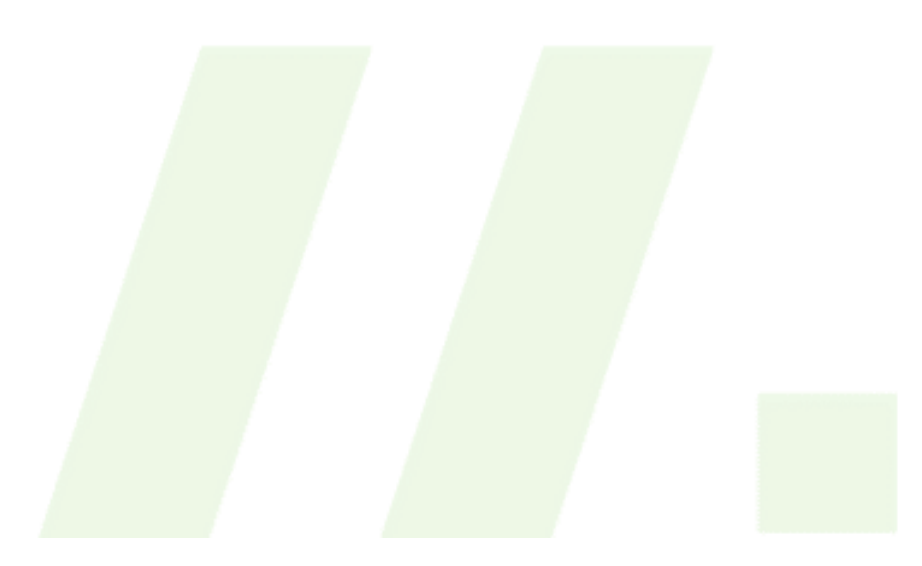

## **Very First Steps**

- **Browsing Your Server**  $\overline{\mathcal{L}_{\mathcal{A}}}$
- **Login to Your Server**
- **First Steps with Unix**  $\blacksquare$
- **First Steps with EMACS**  $\Box$
- **Hello World!**

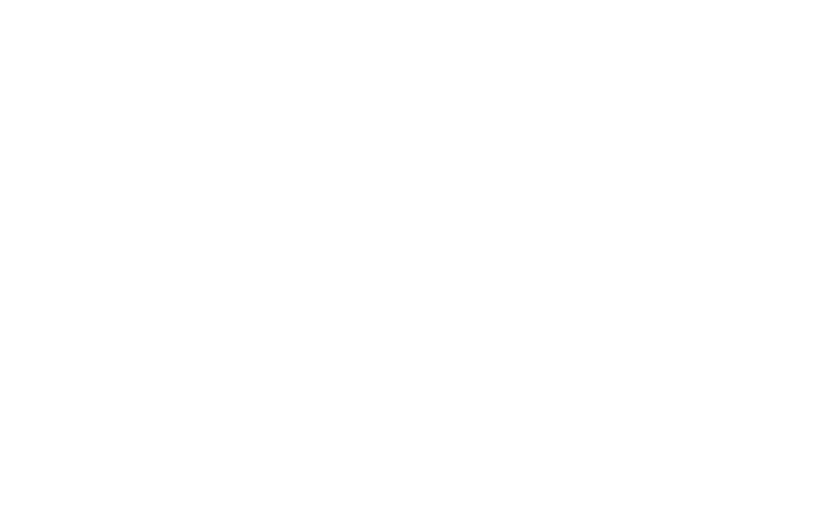

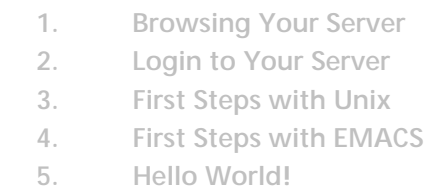

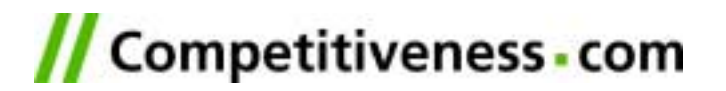

## **Browsing Your Server**

- **1. Browsing Your Server**
- **2. Login to Your Server**
- **3. First Steps with Unix**
- **4. First Steps with EMACS**
- **5. Hello World!**
- **F** Start your Internet Explorer or your Netscape **Communicator and go to the URL http://tmp05.dnsalias.com**
- **In the login page enter your Email and a simple password ("fbergmann@competitiveness.com" / "fbergmann").**
- **In the next screen repeat the password and enter more data if you want.**

**You are "in".**

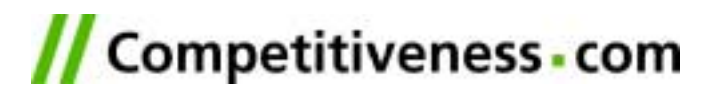

## **Login to Your Server**

**1. Browsing Your Server 2. Login to Your Server 3. First Steps with Unix 4. First Steps with EMACS 5. Hello World!**

- Download and start "Putty".
- **A connection screen appears. Enter:**
	- **– Hostname: tmp05.dnsalias.com**
	- **– Protocol: "SSH"**
	- **– Stored Session: tmp05.dnsalias.com**
	- **– Press "Save"**
	- **– Double click on tmp05.dnsalias.com**
	- **– Say "yes" if Putty wants to add a new hostname**
- You get a "black screen":
	- **– Login as: tmp05**
	- **Password: tmp05**
	- **– => "Have a lot of fun"**

## **First Steps with Unix**

- **1. Browsing Your Server**
- **2. Login to Your Server**
- **3. First Steps with Unix**
- **4. First Steps with EMACS**
- **5. Hello World!**
- **Consult your Unix ShortRef for commands**  $\mathcal{L}_{\text{max}}$
- **See in which directory you are: pwd**  $\mathcal{L}^{\mathcal{A}}$
- **See the files in your directory: l**
- **Enter into the "www" dir: cd www**
- **Create a new directory "first": mkdir first**
- **Enter into the first dir: cd first**
- **See in which directory you are: pwd**
- **See the files in your directory: l**

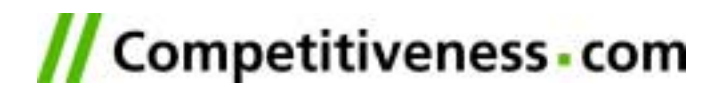

## **First Steps with EMACS**

- **1. Browsing Your Server 2. Login to Your Server**
- **3. First Steps with Unix**
- **4. First Steps with EMACS**
- **5. Hello World!**
- **Start EMACS with a new file: emacs index.adp**
- Consult your EMACS and your HTML short **references.**
- **Fill in the text: <html><body> Hello World!</body> </html>**
- **Save the file and exit EMACS**

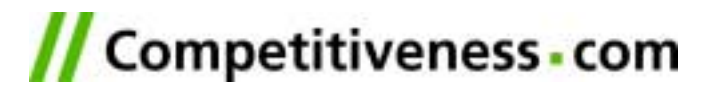

## **Hello World!**

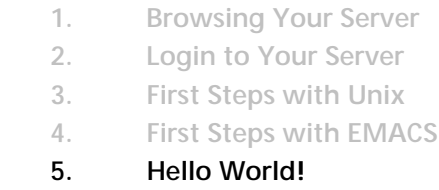

#### **Enter into your browser:**   $\Box$ **http://tmp05.dnsalias.com/first/index.adp**

■ Select: /View/Source to see the content of the **page.**

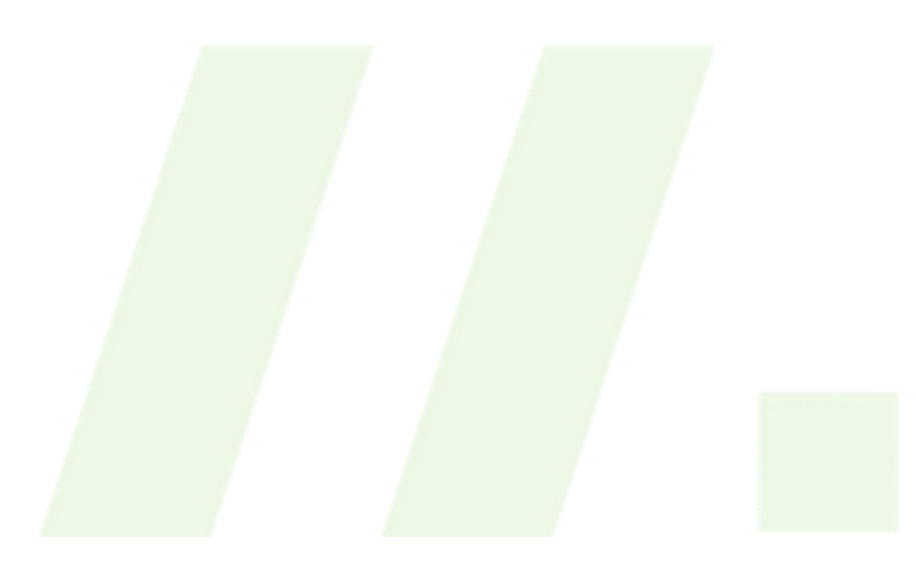

## **Hello World!**

- **1. Browsing Your Server**
- **2. Login to Your Server**
- **3. First Steps with Unix**
- **4. First Steps with EMACS**
- **5. Hello World!**
- **6. First Steps with SQL**
- **7. Hello <User>!**

**Enter into your browser:**   $\overline{\mathbb{R}^2}$ **http://tmp05.dnsalias.com/first/index.adp**

**Select: /View/Source to see the content of the page.**

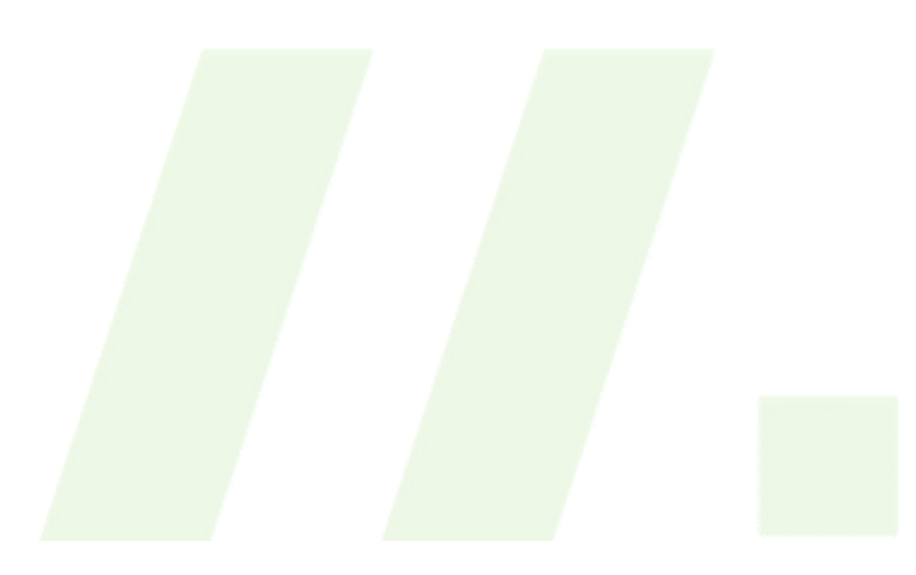

## **ACS Architecture**

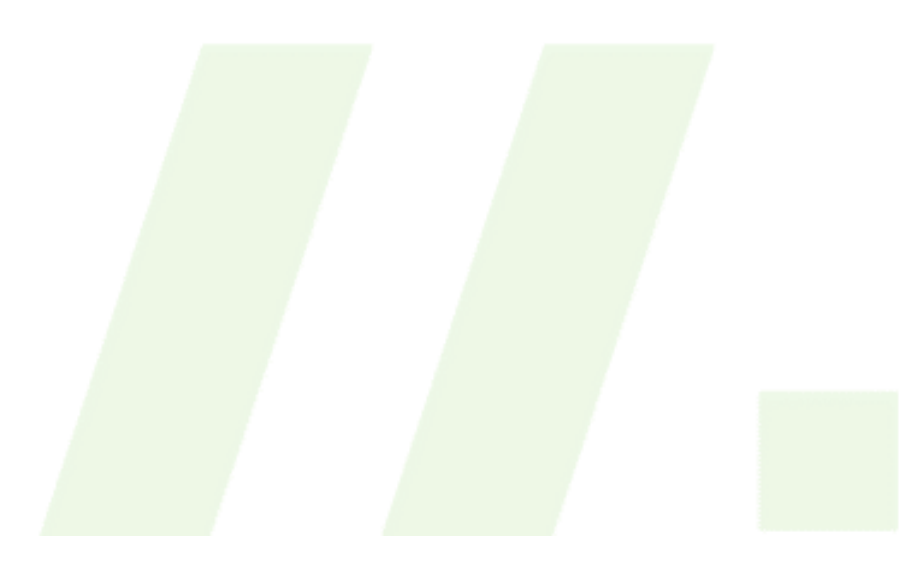

### **ACS Architecture**

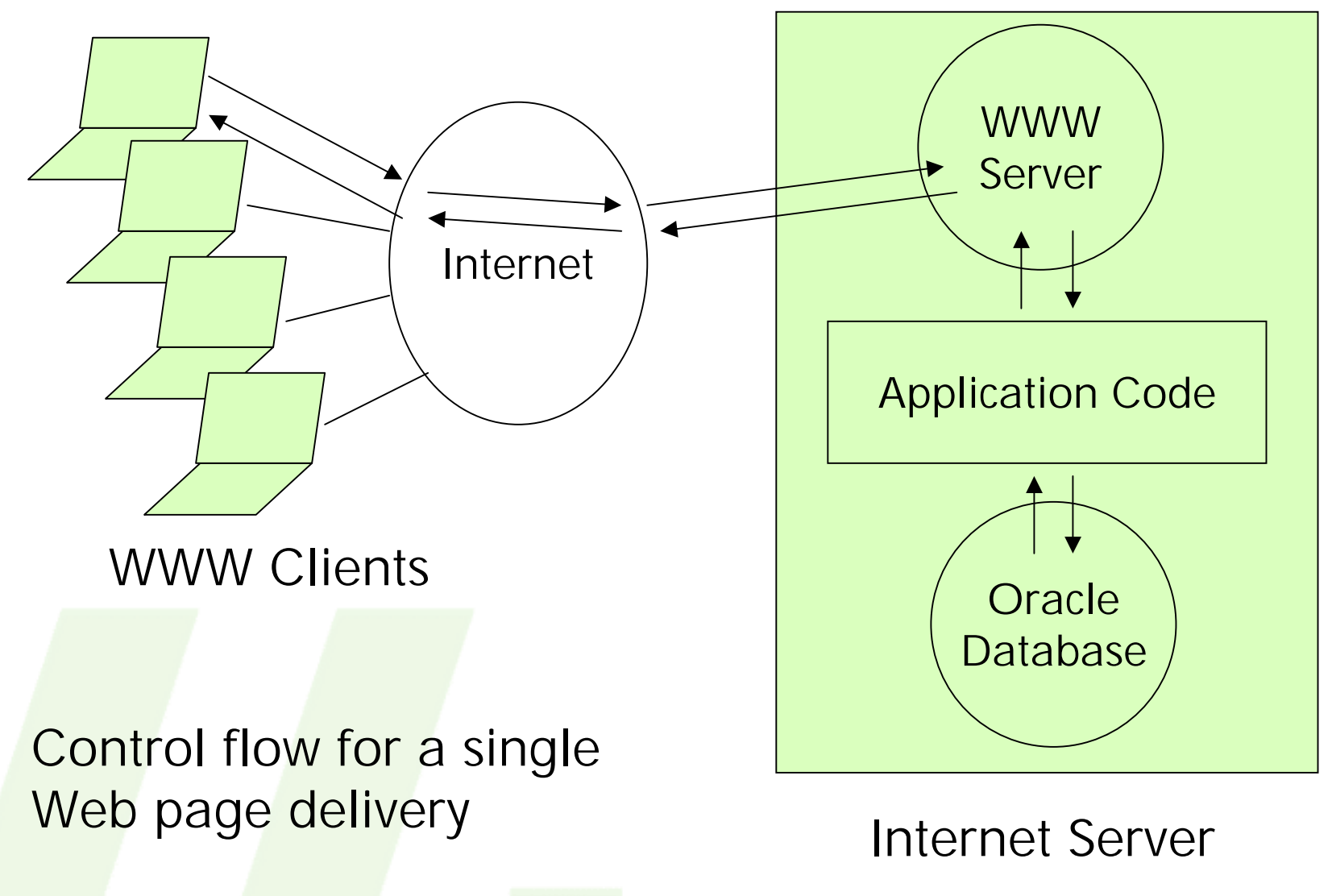

## **ACS Modules**

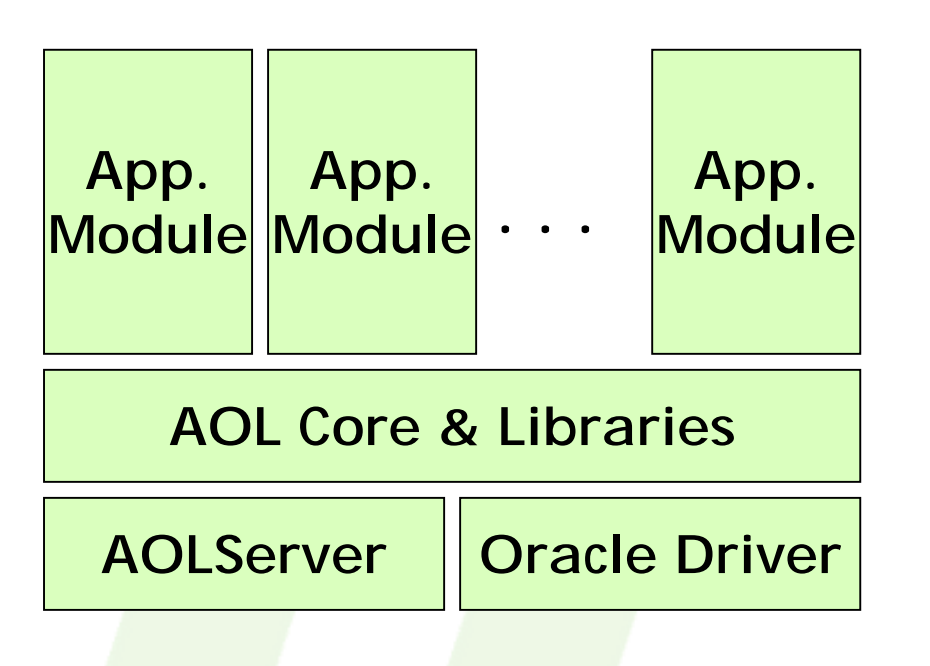

#### **Modules consist of:**

**TCL code for dynamic** 

pages

- **SQL code for DB queries**
- SQL Code to create data model

## **Starting the PSet**

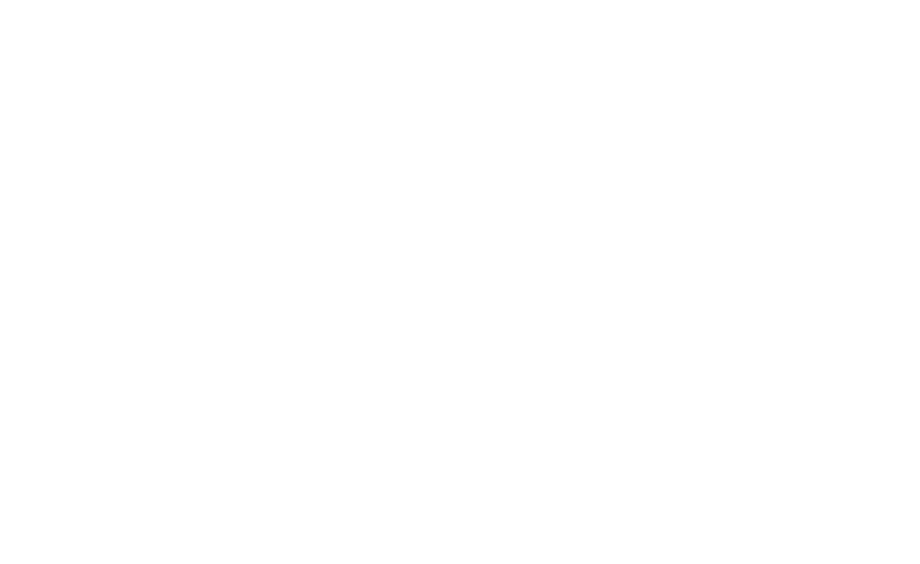

**the dot!**

## **Starting the PSet**

- **Go to http://www.arsdigita.com/ and go to**   $\mathcal{L}^{\text{max}}$ **/Education/Problem Sets/Problem Set 1.**
- **Start looking at "two-plus-two.html" Don´t forget**
- **To copy the "ps-basics.tar" to you** 
	- **– cd /web/tmp05/www**
	- **– cp –r /web/xdomingez/www/basics .**
	- **– cd basics**

**Just follow the Pset. The tutors will help you.**